Microsoft System Center<br>/Operations Manager 2007 R2 Operations Manager 2007 R2/ SP1 및 System Center<br>tiale 2007 SP1/2010 요 Essentials 2007 SP1/2010 <sup>용</sup> Dell Printer Management Pack 버전 4.1

# 설치 안내서

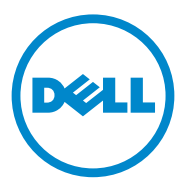

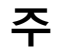

■ 주 : " 주 " 는 컴퓨터를 보다 효율적으로 사용하는 데 도움을 주는 중요 정보를 알려줍니다 .

이 발행물에 수록된 정보는 사전 통보 없이 변경될 수 있습니다 . **© 2011 Dell Inc.** 저작권 본사 소유 **.**

Dell Inc. 의 서면 승인 없이 어떠한 방식으로든 본 자료를 무단 복제하는 행위는 엄격히 금지 됩니다 .

이 문서에 사용된 상표인 Dell™ 및 DELL 로고는 Dell Inc. 의 상표입니다 . Microsoft®, Windows®, Windows Server®, MS-DOS® 및 Windows Vista® 는 미국 및 / 또는 기타 국가에서 Microsoft Corporation 의 상표 또는 등록 상표입니다 .

본 발행물에서 특정 회사의 상표 및 회사 이름 또는 제품을 지칭하기 위해 기타 상표 및 상호 를 사용할 수도 있습니다 . Dell Inc. 는 자사가 소유하고 있는 것 이외에 기타 모든 상표 및 상 호에 대한 어떠한 소유권도 없습니다 .

2011 년 10 월

\_\_\_\_\_\_\_\_\_\_\_\_\_\_\_\_\_\_\_\_

# 목차

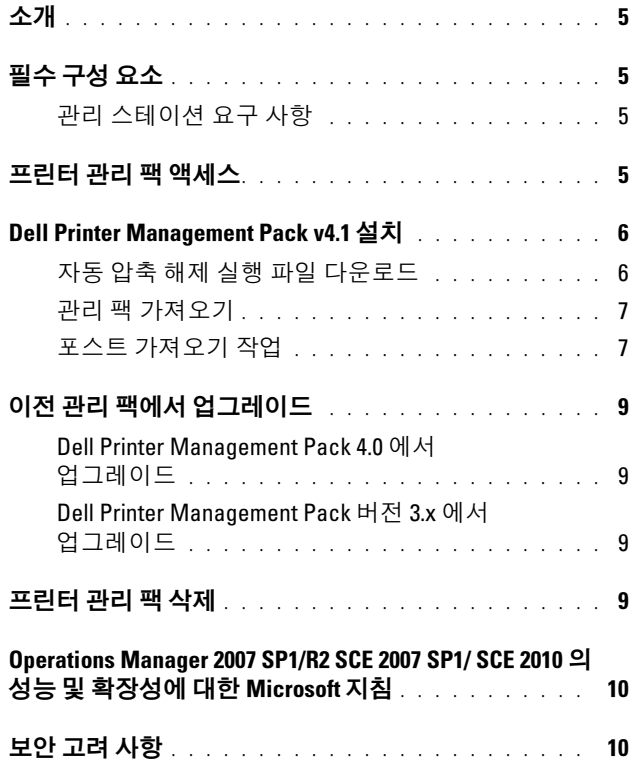

#### 목차

# <span id="page-4-0"></span>소개

이 설명서는 Microsoft System Center Operations Manager(SCOM) 2007 SP1/R2, System Center Essentials(SCE) 2007 SP1/2010 <sup>용</sup> Dell Printer Management Pack 버전 4.1 <sup>을</sup> 설치하는 방법을 설명합니다 .

## <span id="page-4-1"></span>필수 구성 요소

#### <span id="page-4-2"></span>관리 스테이션 요구 사항

Dell Printer Management Pack 버전 4.1 <sup>을</sup> 설치하고 Dell 프린터 관리 팩을 가져오기 위한 관리 스테이션 요구 사항은 다음과 같습니다 .

• SCOM 2007 SP1/R2 또는 SCE 2007 SPI/2010

SCE 프린터 관리 팩에서 Dell 프린터 장치를 검색하고 관리하려면 SCE 2007 SP1 KB 문서 971541 및 960569 를 적용해야 합니다 .

- 네트워크에서 Dell 프린터를 검색하고 네트워크 장치 검색을 수행하려 면 모든 Dell 프린터에서 단순 네트워크 관리 프로토콜 (SNMP) 이 활성 화되어 있어야 합니다 .
- 관리 스테이션이 프린터와 통신하기 위해 SNMP 가 활성화된 모든 프린 터의 유효한 IP 주소 .

## <span id="page-4-3"></span>프린터 관리 팩 액세스

Dell Printer Management Pack 버전 4.1 <sup>은</sup> 다음 파일이 포함되어 있는 자동 압축 해제 실행 파일 Dell\_Printer\_Management\_Pack\_v4.1\_A00.exe 에 패 키지로 구성되어 있습니다 .<br>- . . . . . . . . . . . . . . . .

- Dell.Connections.HardwareLibrary.mp
- Dell.NetworkDevice.Printer.mp
- DellMPv41 Printer Readme.txt
- DellMPv41 Printer IG.pdf

Dell Printer Management Pack v4.1 A00.exe 는 support.dell.com 에서도 다운로드할 <mark>수 있습니다 .</mark><br>

### <span id="page-5-0"></span>Dell Printer Management Pack v4.1 설치

Dell Printer Management Pack v4.1 <sup>을</sup> 설치하려면 다음 단계를 따르십시오 .

- 1 support.dell.com에서 자동 압축 해제 실행 파일을 다운로드하고 압축 해 제합니다 . 자세한 내용은 자동 압축 해제 실행 파일 [다운로드](#page-5-1)를 참조하 십시오 .
- 2 SCOM/SCE 작업 콘솔의 관리 팩을 가져옵니다. 자세한 내용은 [관리](#page-6-0) 팩 가져 인기를 참조하십시오.
- 3 사후 [가져오기](#page-6-1) 작업을 수행합니다. 자세한 내용은 포스트 가져오기 작 [업을](#page-6-1) 참조하십시오 .

#### <span id="page-5-1"></span>자동 압축 해제 실행 파일 다운로드

자동 압축 해제 실행 파일 Dell\_Printer\_Management\_Pack\_v4.1\_A00.exe 를 다운로드하고 압축 해제하려면 다음 단계를 따르십시오 .

- 1 support.dell.com→ Drivers & Downloads( 드라이버 및 다운로드 ) 로 이 동합니다 .
- 2 제품 모델을 선택합니다 . 예 : Dell Laser Printer 1720/1720dn
- 3 Category(범주) 필드에서 Systems Management(시스템 관리)를 선택합 니다 .
- 4 다운로드 옵션을 선택하고 자동 압축 해제 실행 파일 Dell\_Printer\_Management\_Pack\_v4.1\_A00.exe 파일을 저장할 경로를 지 정합니다 .
- 5 Dell\_Printer\_Management\_Pack\_v4.1\_A00.exe 파일을 다운로드한 폴더 나 기본 위치 (C:\Dell Management Packs\Printer Management Pack\4.1) 에 압축을 풉니다 .
	- 위의 폴더에는 다음 파일이 포함되어 있습니다 .
	- Dell.Connections.HardwareLibrary.mp
	- Dell.NetworkDevice.Printer.mp
	- DellMPv41\_PrinterMP\_Readme.txt
	- DellMPv41\_Printer\_IG.pdf

#### <span id="page-6-0"></span>관리 팩 가져오기

프린터 관리 팩을 가져오려면 SCOM/SCE Import Management Pack(SCOM/SCE 관리 <sup>팩</sup> 가져오기 ) 마법사를 사용합니다 .

- 1 Start( 시작 )→ Programs( 프로그램 )→ System Center Operations Manager 2007/SCE 2010 을 클릭하고 Operations Console( 작업 콘솔 ) 을 선택합니다.
- 2 Operations Console(작업 콘솔)의 탐색 창에서 Administration(관리)을 클릭합니다 .
- 3 Administration(관리) 트리를 확장하고 Management Packs(관리 팩)를 마우스 오른쪽 단추로 클릭하고 Import Management Packs( 관리 팩 가 져오기 ) 를 선택하십시오 .
- 4 추가를 클릭합니다 . Add from disk( 디스크에서 추가 ) 를 선택합니다.

*②* **주 :** 이 내용은 SCOM R2 및 SCE 2010 에 적용됩니다.

5 관리 팩 위치를 입력하거나 찾아보고 가져올 관리 팩을 선택한 다음 Open( 열기 ) 를 클릭합니다 .

Import Management Packs( 관리 팩 가져오기 ) 화면에 Import List( 가 져오기 목록 ) 에 선택된 선택한 관리 팩이 나타납니다 .

6 Install( 설치 ) 을 클릭하여 작업을 완료합니다 .

#### <span id="page-6-1"></span>포스트 가져오기 작업

Dell 프린터 관리 팩을 가져온 후에는 다음 작업을 수행하여 Dell 프린터가 SCOM/SCE Operations Console(SCOM/SCE 작업 콘솔 ) 에서 검색 <sup>및</sup> <sup>모</sup> 니터링되는지 확인해야 합니다 .

- 1 SCOM/ SCE Discovery(SCOM/ SCE 검색 ) 마법사를 사용하여 Dell 프린터를 검색합니다 . Discovery( 검색 ) 마법사 사용에 대한 자세한 내 용은 SCOM/ SCE Online Help(SCOM/SCE) 온라인 도움말을 참조하십 시오 .
- 2 Management Pack Objects( 관리 팩 개체 )→ Object Discoveries( 개체 검 색 ) 아래 Operations Console( 작업 콘솔 ) 의 Authoring( 권한 지정 ) 탭 에 표시되는 Dell 프린터 관리 팩에서 다루는 모든 개체를 추가합니다 . 개체 추가에 대한 자세한 내용은 Dell [프린터](#page-7-0) 관리 팩 개체 추가를 참조 하십시오 .
- 3 Operations Console( 작업 콘솔 ) 의 Monitoring( 모니터링 ) 탭을 클릭하 여 다음 내용이 Monitoring( 모니터링 ) 창에 표시되는지 확인합니다 .
	- Dell Alerts Views(Dell 경고 보기 ) 아래의 Printer Alerts( 프린터 경고 )
	- Dell Diagram Views(Dell 다이어그램 보기 ) 아래의 Printer Group ( 프린터 그룹 )
	- Dell State Views(Dell 상태 보기 ) 아래의 Printers( 프린터 )

#### <span id="page-7-0"></span>Dell 프린터 관리 팩 개체 추가

Dell 프린터를 검색 <sup>및</sup> 모니터링하려면 Dell 프린터 관리 팩에서 다루는 <sup>개</sup> 체를 추가해야 합니다 .<br>게게를 호기하거면 다 !

개체를 추가하려면 다음 단계를 따르십시오 .

- 1 Operations Console(작업 콘솔)에서 Authoring(권한 지정) 탭을 클릭합 니다 .
- 2 Authoring( 권한 지정 ) 창의 Management Pack Object( 관리 팩 개체 ) 에 서 Object Discoveries( 개체 검색 ) 를 선택합니다 .
- 3 Object Discoveries( 개체 검색 ) 창에서 화면 오른쪽 위 구석에 있는 Change Scope( 변경 범위 ) 를 클릭하여 Scope Management Pack Objects( 범위 관리 팩 개체 ) 창을 표시합니다 .
- 4 View all targets( 모든 대상 보기 ) 옵션을 선택하여 모든 개체를 표시합니다.
- 5 Target(대상) 아래에서 Dell 프린터 개체를 모두 선택하고 OK(확인)을 클릭합니다 .

Dell 프린터 관리 팩 개체가 Object Discoveries( 개체 검색 ) 창에 나타납 니다 .

## <span id="page-8-0"></span>이전 관리 팩에서 업그레이드

이전 버전의 Dell 프린터 관리 팩을 설치한 경우 현재 버전으로 바로 업그<br>레이드한 수 있습니다 레이드할 수 있습니다 .<br>

#### <span id="page-8-1"></span>Dell Printer Management Pack 4.0 에서 업그레이드

Dell Printer Management Pack 버전 4.0 에서 4.1 <sup>로</sup> 업그레이드할 <sup>수</sup> 있습니 다 . 현재 버전을 업그레이드하려면 다음 단계를 따르십시오 .

- 1 [Dell Printer Management Pack v4.1](#page-5-0) 설치에 제공된 단계를 따릅니다 .
- 2 새 관리 팩을 가져옵니다 . 자세한 내용은 관리 팩 [가져오기를](#page-6-0) 참조하십 시오 .

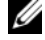

 $\mathbb{Z}$  주 : 버전 4.0 에서 버전 4.1 로 업그레이드하면 업그레이드 이전에 치명적 또 는 경고 상태로 표시되던 장치가 업그레이드 이후에 여전히 치명적 또는 경고 상태에 있다 하더라도 정상 상태로 표시됩니다 . 후속 모니터링 주기에서만 장치가 올바른 상태로 표시됩니다 .

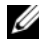

 $\mathbb Z$  주 : 관리 팩을 버전 4.1 로 업그레이드한 후에도 Diagram( 다이어그램 ) 보기 <sup>의</sup> 일부 구성요소에 여전히 기본 아이콘이 표시되는 것을 <sup>볼</sup> <sup>수</sup> 있습니다 . <sup>새</sup> 아이콘을 보려면 /clearcache 옵션으로 Operation Console( 작업 콘솔 ) <sup>을</sup> 다시 시작해야 합니다 .

#### <span id="page-8-2"></span>Dell Printer Management Pack 버전 3.x 에서 업그레이드

3.x 버전에서 업그레이드는 지원되지 않습니다 . Dell Printer Management Pack 버전 4.1 <sup>을</sup> 가져오기 전에 Dell Printer Management Pack 3.x <sup>를</sup> 삭제 해야 합니다 .<br>

### <span id="page-8-3"></span>프린터 관리 팩 삭제

Dell Printer MP <sup>를</sup> 삭제할 때는 기본 폴더 유틸리티를 삭제하기 전에 관리 팩을 삭제해야 합니다 .

- 1 SCOM/SCE Operations Console( 작업 콘솔 ) 에서 Administration ( 관리 )→ Management Packs( 관리 팩 ) 를 선택합니다 .
- 2 Management Packs( 관리 팩 ) 창에서 Dell Printer MP 를 선택합니다 .
- 3 선택한 Dell Printer MP를 마우스 오른쪽 단추로 클릭하고 Delete(삭제) 를 클릭함니다

관리 팩 또는 유틸리티를 삭제한 후 SCOM/SCE 콘솔을 닫고 다시 시작 하는 것이 좋습니다

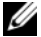

■ 주 : 관리 팩을 삭제하면 일부 사용자 역할에 영향을 줄 수 있습니다 .

### <span id="page-9-0"></span>**Operations Manager 2007 SP1/R2 SCE 2007 SP1/** -<br>SCE 2010 의 성능 및 확장성에 대한 Microsoft 지<br><sup>치</sup> 침

최적의 성능을 위해 장치별 Dell Management Packs 를 다른 관리 스테이션<br>에 배치하니다 에 배치합니다.<br><sup>최고 니 이 이러 !</sup>

확장성을 위한 Microsoft 권장 사항에 대한 자세한 내용은 technet.microsoft.com/hi-in/library/bb735402(en-us).aspx <sup>를</sup> 참조하십시오 .

**2 주 : Operations Manager 데이터베이스에서 Autogrow( 자동 증가 ) 옵션이 활** 성화되었는지 확인합니다 .

## <span id="page-9-1"></span>보안 고려 사항

Operations Console( 작업 콘솔 ) 액세스 권한은 SCOM/SCE <sup>에</sup> 의해 내부 적으로 처리됩니다 .<br>이 h 900M/90F 쿠

이는 SCOM/SCE 콘솔에서 Administration( 관리 )→ Security( 보안 ) 기능<br>아래의 User Roles( 사용자 연합 ) 올셔을 사용하여 설정한 수 있습니다... 역 아래의 User Roles( 사용자 역할 ) 옵션을 사용하여 설정할 수 있습니다 . 역<br>한이 결정하는 프로파일은 어떠 자연을 수해한 수 인느지를 결정하니다 할이 결정하는 프로파일은 어떤 작업을 수행할 수 있는지를 결정합니다 .<br>ㅂ아 고려 사학에 대한 자세하 내용은 Microsoft Oberations Manager 2007 보안 고려 사항에 대한 자세한 내용은 Microsoft Operations Manager 2007<br>SPL Microsoft Operations Manager 2007 R2 또는 Microsoft Systems Centre SP1, Microsoft Operations Manager 2007 R2 또는 Microsoft Systems Centre Essentials SP1/SCE 2010 온라인 도움말<sup>을</sup> 참조하십시오 .